# ZWCAD 2022 SP2

 $\ell_{\nu}$ 

PRODUCT RELEASE NOTES

THE ZWSOFT TEAM

ZWSOFT 丨 2021/12/29

#### Welcome to ZWCAD 2022 SP2!

Dear friends,

We are glad to tell you that ZWCAD 2022 SP2 is available now! Thanks to your valuable feedback for the previous version, ZWCAD 2022 SP2 now comes with significant new feature and improvements. Now, let's take a look at this SP2 version.

This Release Notes mainly introduce the new features and improvements in ZWCAD 2022 SP2.

Yours sincerely,

The ZWSOFT Team

December 2021

## Contents

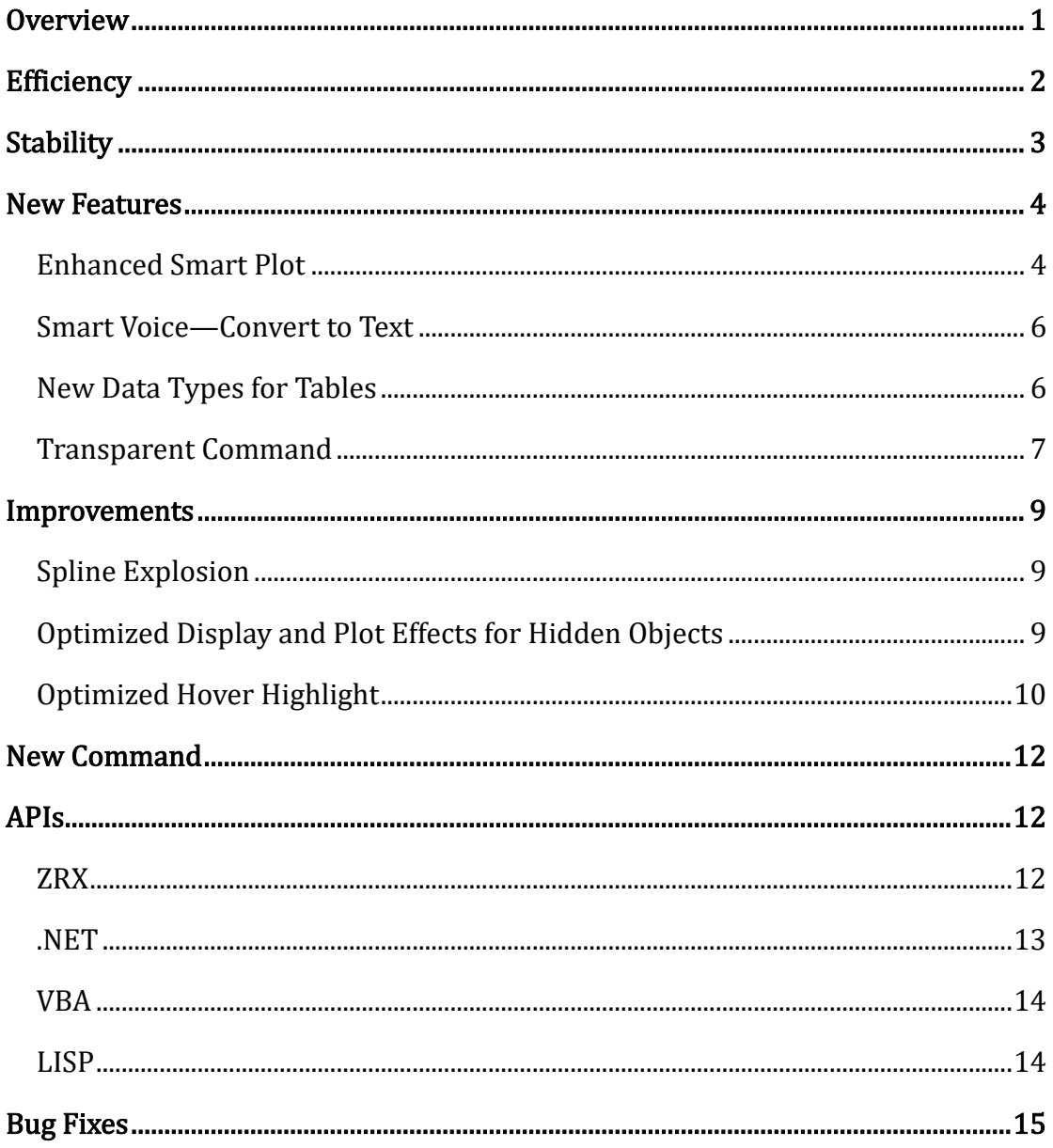

## ZWCAD 2022 SP2 Release Notes

## <span id="page-3-0"></span>**Overview**

ZWCAD 2022 SP2 has the following new features and improvements:

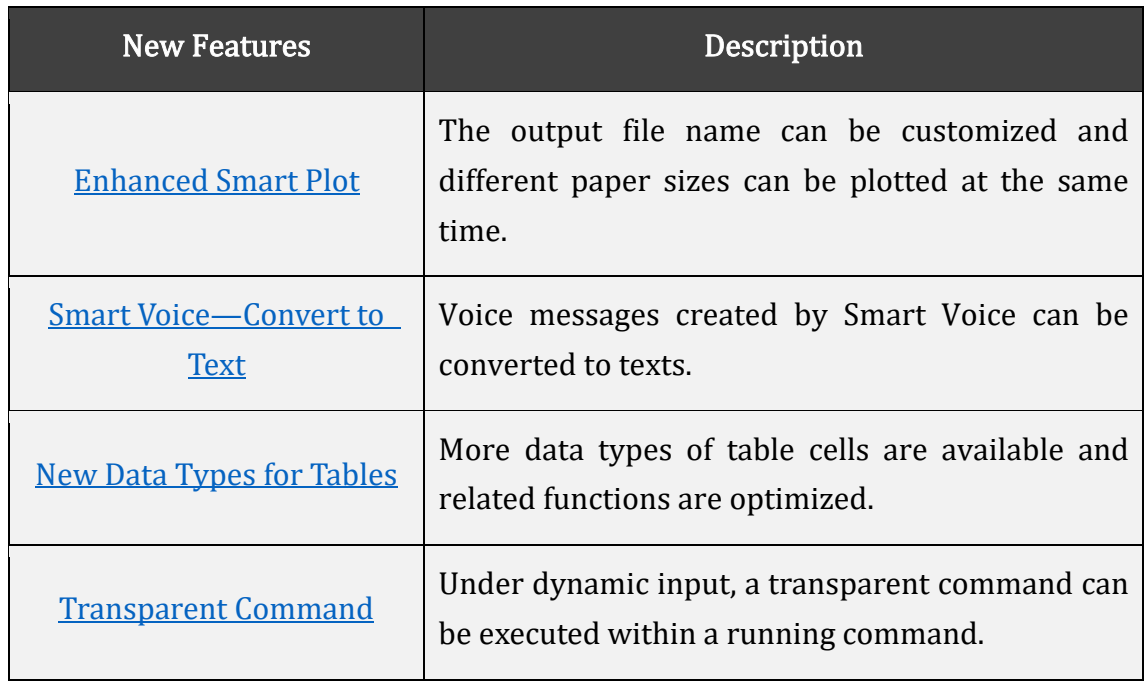

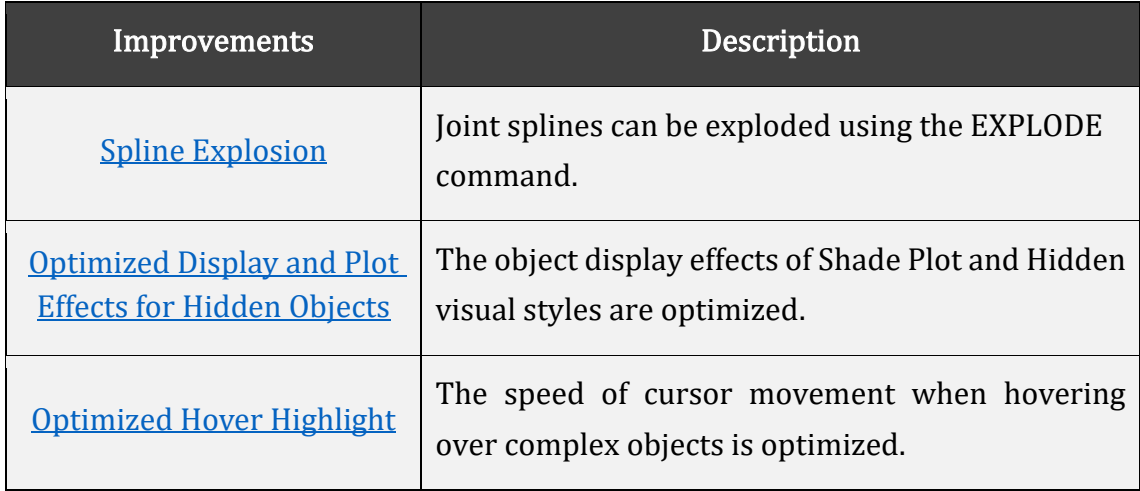

## <span id="page-4-0"></span>Efficiency

The following section describes the efficiency tests in this release.

The efficiency of cursor moving and geometric hidden shade plotting has been greatly improved in the ZWCAD 2022 SP2 version.

In the SP2 version, the cursor hovers over the entities so smoothly that you will not experience unexpected pauses while designing.

The whole process of geometric hidden shade plotting costs less time than other CAD software. On average, it costs 87% of the time needed for geometric hidden shade plotting in other CAD software. At its best, it only costs 38% of the time other CAD programs need, while guaranteeing high-quality output.

## <span id="page-5-0"></span>**Stability**

The following section delivers updates on stability in this release.

With several typical crash issues fixed since the release of ZWCAD 2022 SP1, ZWCAD 2022 SP2 is more stable when you:

- $\Diamond$  Zoom in a drawing;
- $\diamond$  Switch between layouts;
- $\Diamond$  In-place edit external references;
- $\diamond$  Select and copy all entities;
- $\Diamond$  Invoke the ZWPLOT command;
- $\div$  Export DWF files in the Windows® 7 OS;
- $\Diamond$  Open the drawings lastly saved in other CAD software and previous ZWCAD versions.

#### <span id="page-6-0"></span>New Features

<span id="page-6-1"></span>This section expounds the new features in this release.

#### Enhanced Smart Plot

Smart Plot allows users to plot multiple drawings at once, saving them a large amount of time for plotting. In ZWCAD 2022 SP2, two new features were added:

⚫ Customizable output file name

You can now use one or multiple variables of a specified field to name output files. The variables can be a DWG file name, the name of a folder where the DWG file is stored, or an attribute block variable.

In other words, instead of manually changing file names one by one after plotting, you can efficiently set up all file names before plotting.

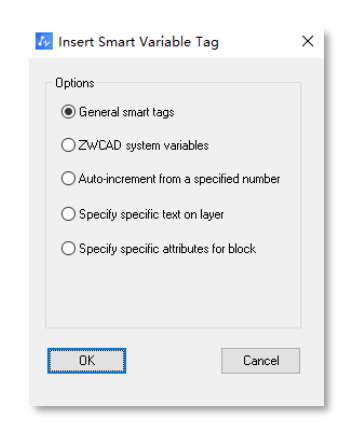

Figure 1. Set different variables as the file names

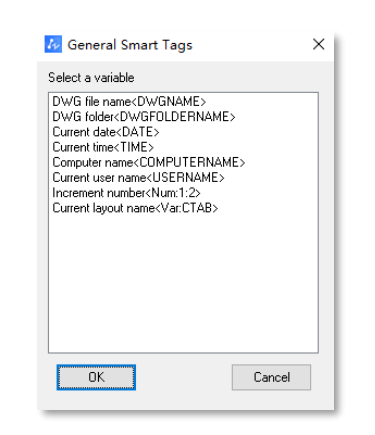

Figure 2. Some of the default variables

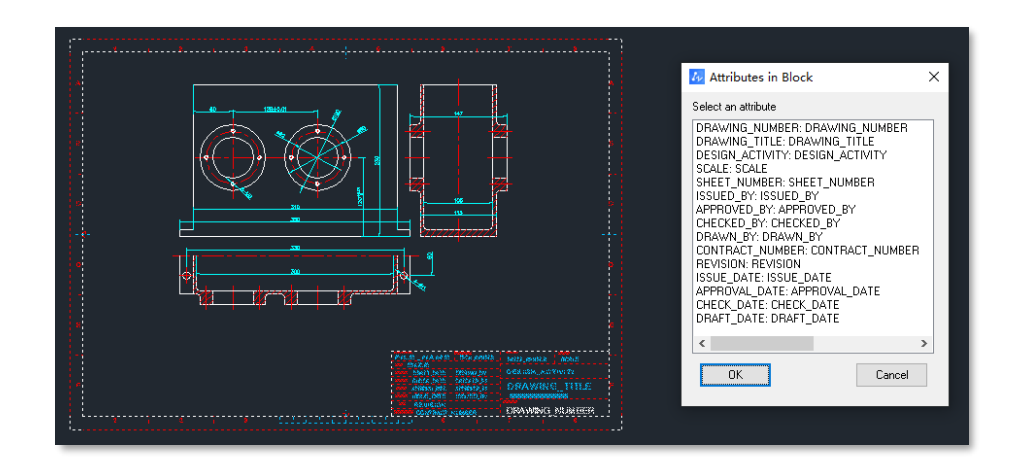

Figure 3. Choose an attribute block variable as the file name

⚫ Automatic paper size recognition

By matching the block name with the paper size setting, the correct size of the paper will be selected for printing. The paper size can be recognized by both virtual and physical printers.

| Frame style                                                                                                    |                                               | Printer/Plotter          |                                               |                               |                |                 |                                                                                  |        |                                   |
|----------------------------------------------------------------------------------------------------|-----------------------------------------------|--------------------------|-----------------------------------------------|-------------------------------|----------------|-----------------|----------------------------------------------------------------------------------|--------|-----------------------------------|
|                                                                                                    | C Layer: Specify the layer's closed rectangle | Preset config:           | None                                          |                               | $\vee$         | Modify          |                                                                                  |        |                                   |
| Block: Frames are specific blocks<br>$\bigcirc$ Scatter line: The frame is a closed rectangle<br>surrounded by lines<br>Block and Laver |                                               | Device name:             | DWG to PDF.pc5                                |                               | $\checkmark$   | Plot to file    | Multipage                                                                        |        |                                   |
|                                                                                                    |                                               | Paper size:              | ISO A4 (210.00 x 297.00 MM)<br>Monochrome.ctb |                               | $\checkmark$   | Block automatch |                                                                                  |        |                                   |
|                                                                                                    |                                               | Plot style name:         |                                               |                               | $\vee$         | Block setting   |                                                                                  |        |                                   |
|                                                                                                    | Specify the block and laver in Drawing        |                          |                                               |                               |                |                 | As displayed $\sim$                                                              |        |                                   |
| Layer name                                                                                                    | border.                                       | Number of copies:        | H                                             |                               |                | Shade plot:     |                                                                                  |        |                                   |
| Block name                                                                                                    | "Frame."TITLE                                 | Plot scale               |                                               | <b>W</b> Preset Configuration |                |                 |                                                                                  |        |                                   |
| What to plot                                                                                                    |                                               | □ Fit to paper           |                                               | Name:                         |                |                 |                                                                                  |        |                                   |
| O Plot directly                                                                                                    |                                               | Scale 1:<br>$\vert$ 1    |                                               |                               | Device name:   |                 | Paper size:                                                                      |        | Plot style name:                  |
|                                                                                                    |                                               |                          |                                               |                               |                | DWG to PDF.pc5  | ISO full bleed A2 (594.00 x 420. $\sim$<br>$\sim$                                |        | Monochrome.ctb ~                  |
| ◯ Print existing layout(s)                                                                                                    |                                               |                          |                                               |                               |                |                 |                                                                                  |        |                                   |
| ◯ Cut into separate DWG                                                                                                    |                                               | Drawing orientation      |                                               |                               |                |                 |                                                                                  |        |                                   |
| ◯ Dut into separate DXF                                                                                                    |                                               |                          |                                               |                               |                |                 |                                                                                  |        |                                   |
| Plot object lineweights                                                                                                    |                                               | (a) Auto rotate          | O Portrait                                    |                               |                |                 | Add                                                                              | Modify | Remove.                           |
| □ Plot transparency                                                                                                    |                                               |                          |                                               |                               |                |                 |                                                                                  |        |                                   |
| □ Plot stamp on                                                                                                    |                                               | File generation settings |                                               | Name                          | Device name    |                 |                                                                                  |        |                                   |
|                                                                                                    |                                               | Prefix:                  | BatchPlotSam                                  | <b>TB01</b>                   | DWG to PDF.pc5 |                 | Paper size                                                                       |        | Plot style name<br>Monochrome cth |
| Plot drawing                                                                                                    |                                               |                          | C:\Users\Adm                                  | TB02                          | DWG to PDF.pc5 |                 | ISO full bleed A4 (210.00 x 297.00 MM)<br>ISO full bleed A3 (420.00 x 297.00 MM) |        | Monochrome.ctb                    |
| Select batch drawings                                                                                                    |                                               | Output path:             |                                               | <b>TB03</b>                   | DWG to PDF.pc5 |                 | ISO full bleed A2 (594.00 x 420.00 MM)                                           |        | Monochrome.ctb                    |
| Select drawing:                                                                                                    | n<br>Highlight.                               | Duplicate name handling: |                                               |                               |                |                 |                                                                                  |        |                                   |
|                                                                                                    |                                               |                          |                                               |                               |                |                 |                                                                                  |        |                                   |
|                                                                                                    | Preview                                       | Plot                     |                                               |                               |                |                 |                                                                                  |        |                                   |
|                                                                                                    |                                               |                          |                                               |                               |                |                 |                                                                                  |        |                                   |
|                                                                                                    |                                               |                          |                                               |                               |                |                 |                                                                                  |        |                                   |
|                                                                                                    |                                               |                          |                                               |                               |                |                 |                                                                                  |        |                                   |
|                                                                                                    |                                               |                          |                                               |                               |                |                 |                                                                                  |        |                                   |

Figure 4. Match the block name with the paper size

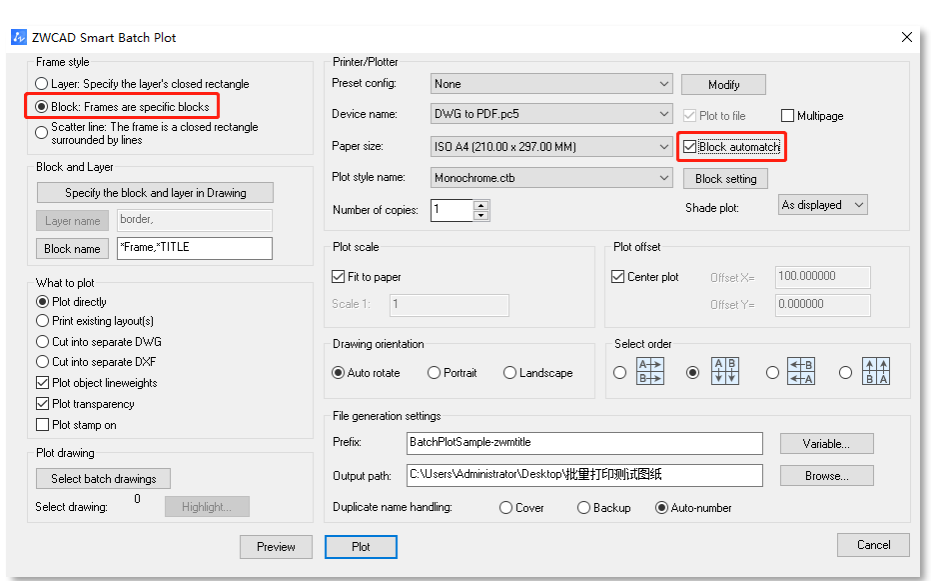

Figure 5. Make sure the "Block" frame style is chosen and the "Block automatch" option is checked

#### <span id="page-8-0"></span>Smart Voice—Convert to Text

Voice messages in Chinese and English created by the Smart Voice function can be converted to texts now. Such texts can be extracted by copying and pasting as well. This allows users to read voice messages even on computers that cannot play audio.

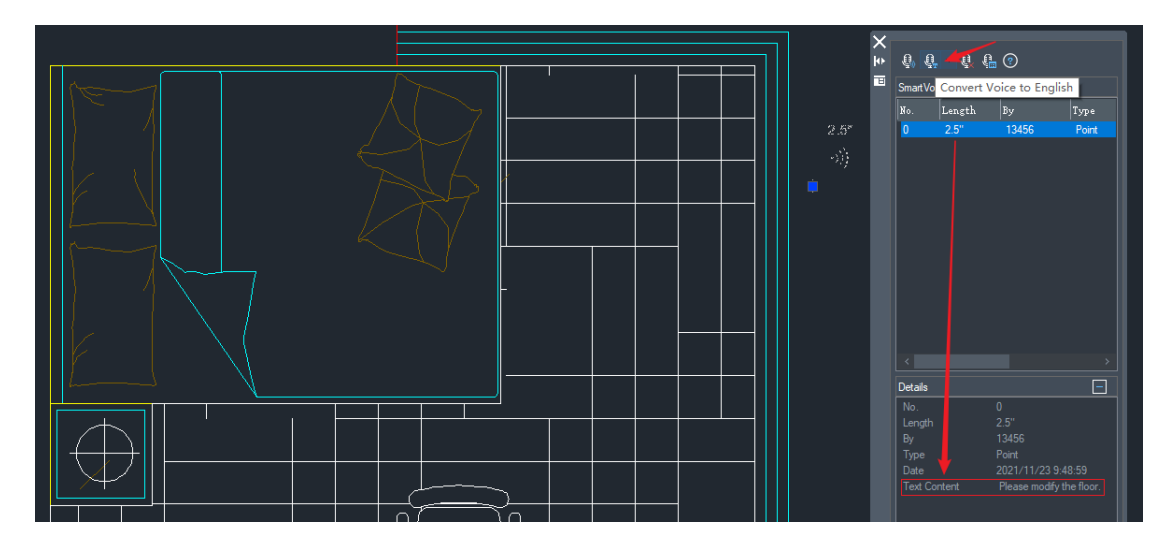

Figure 6. The converted content is displayed at the bottom of the panel

#### <span id="page-8-1"></span>New Data Types for Tables

4 new data types for tables have been added. They are "Currency", "Date",

"Percentage", and "Point". Just as before, you can set the table cell format via the toolbar, Properties panel, right-click menu, etc.

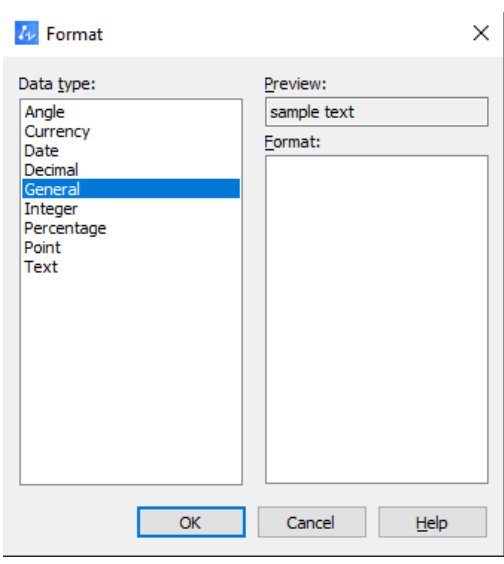

Figure 7. More data types can be used in the table cell

Apart from this, automatic format recognition and data format conversion are feasible for tables, including those created by DATALINK or DATAEXTRACTION.

#### <span id="page-9-0"></span>Transparent Command

With dynamic input turned on, you can execute a transparent command within a running command. Commands that support a transparent command are as specified below.

The transparent command is mainly used for quick queries, drawing settings, variable settings, etc.

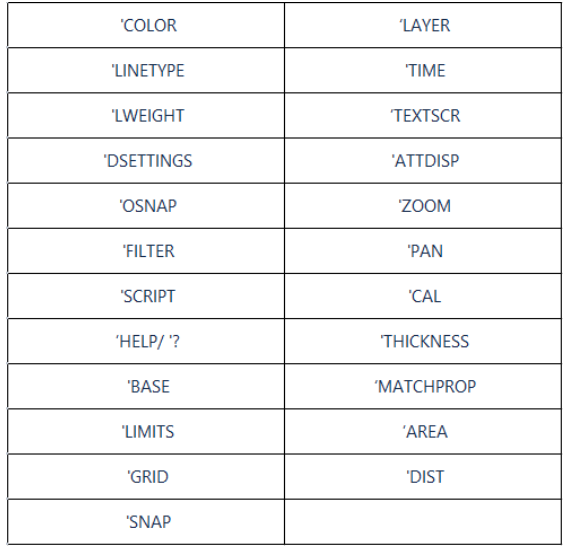

Figure 6. Commands that support a transparent command

As shown above, to use this, simply type ' in front of a command name (e.g., 'ZOOM) when the dynamic input box is active.

## <span id="page-11-0"></span>Improvements

#### <span id="page-11-1"></span>Spline Explosion

Now, by using the EXPLODE command, a spline consisting of multiple splines can be exploded into separate splines.

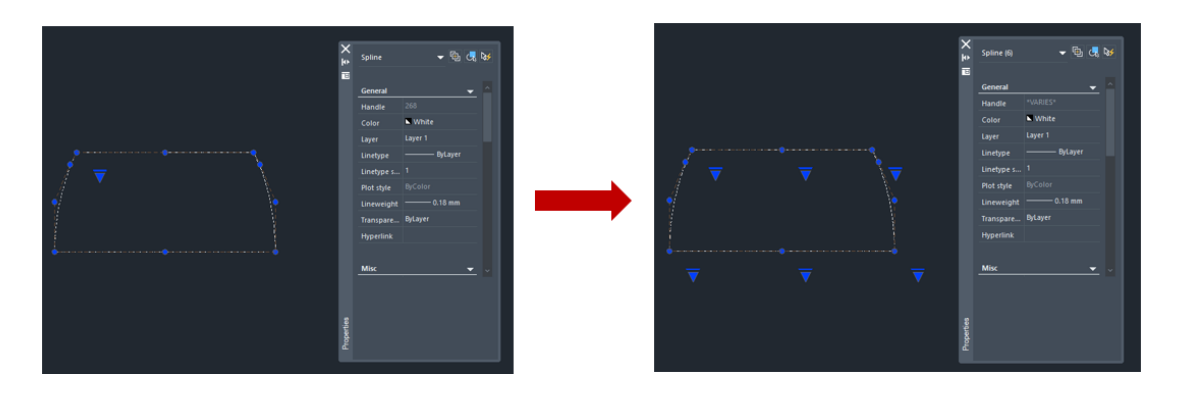

Figure 7. Before and after exploding a spline

## <span id="page-11-2"></span>Optimized Display and Plot Effects for Hidden Objects

The main improvements are as follows:

1. The display effect of the "Hidden" visual style is optimized.

No matter what the visual style of the object is (even "Non-Hidden"), using the HIDE command will enable the "Hidden" display effect.

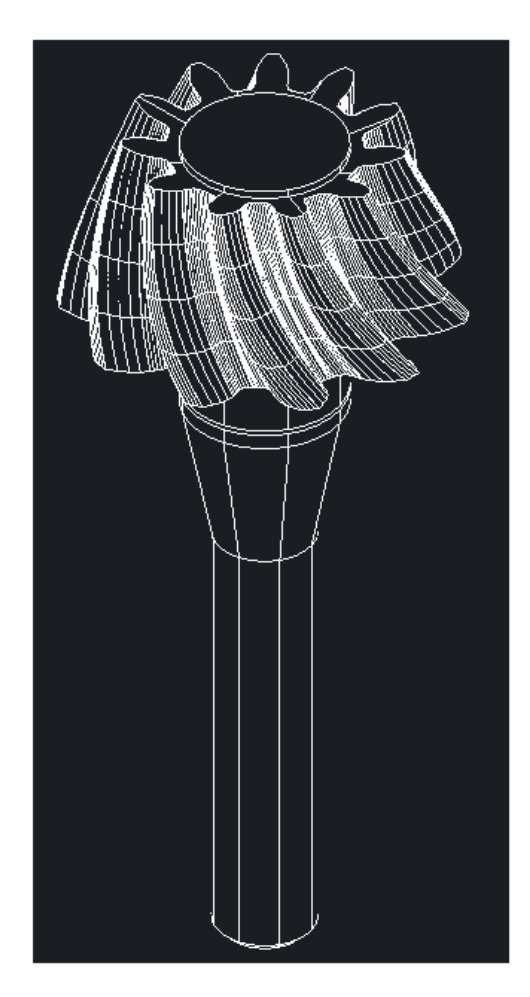

ZWCAD 2022 SP1

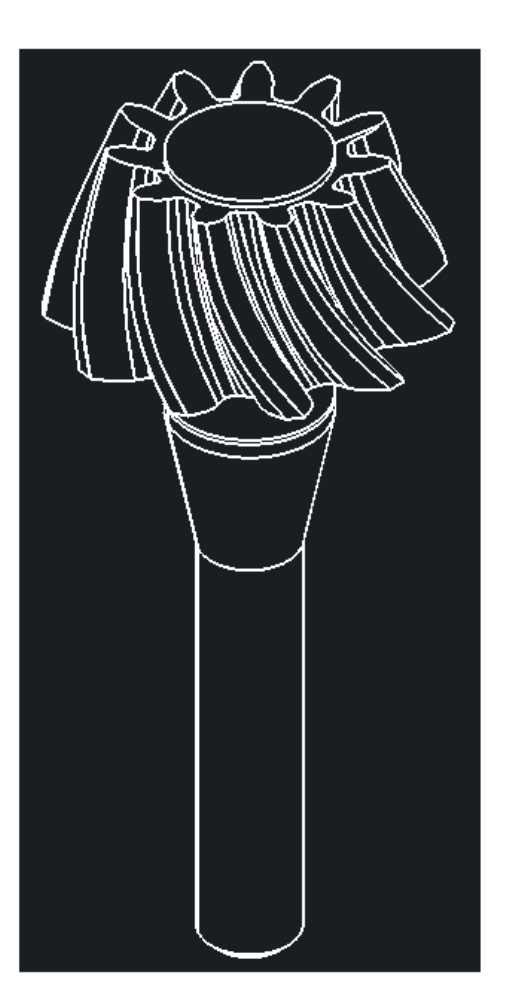

ZWCAD 2022 SP2

Figure 8. ZWCAD 2022 SP1 and SP2 display effect comparison

2. The plot effects with different values of the DISPSILH variety are optimized (Only for 2D and 3D wireframes).

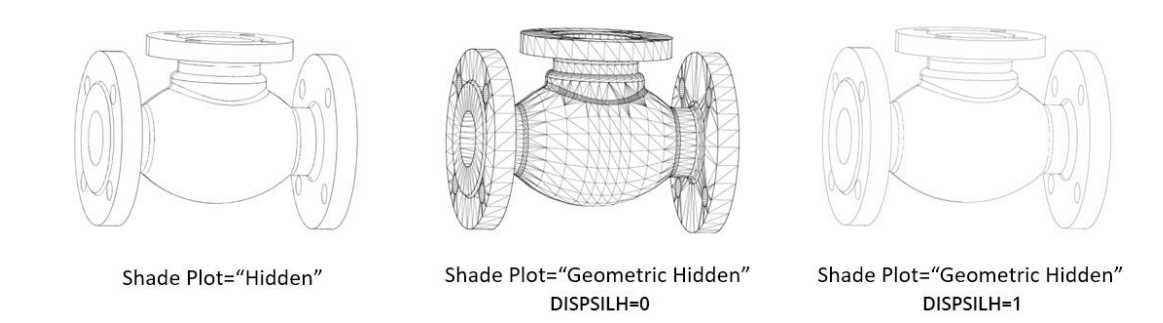

Figure 9. Different plot effects with different values of the DISPSILH variety

#### <span id="page-12-0"></span>Optimized Hover Highlight

In the previous version, when the cursor hovers over a complex object, it will

occasionally be stuck. In ZWCAD 2022 SP2, the speed of cursor movement is optimized even in complex drawings, improving your design efficiency.

The main improvements are as follows:

- 1. The entities will not be highlighted when the cursor hovers over without a pause.
- 2. The entities will be highlighted when the cursor hovers over and makes a pause; the speed of highlighting and cursor movement is also improved.

## <span id="page-14-0"></span>New Command

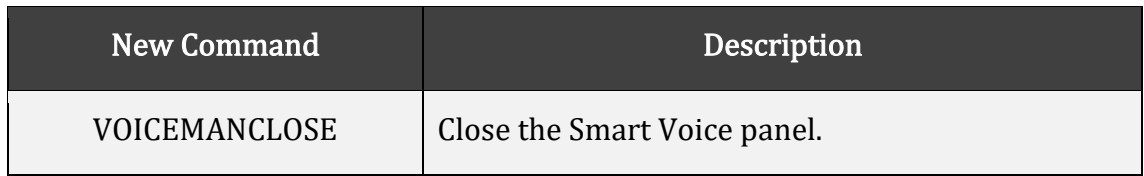

## <span id="page-14-1"></span>APIs

The following section describes the condition of APIs in this release.

#### <span id="page-14-2"></span>ZRX

ZRX programs that run correctly from ZWCAD 2021 Official to ZWCAD 2022 SP1 can be loaded in ZWCAD 2022 SP2 directly.

1 was added and 13 were fixed as below:

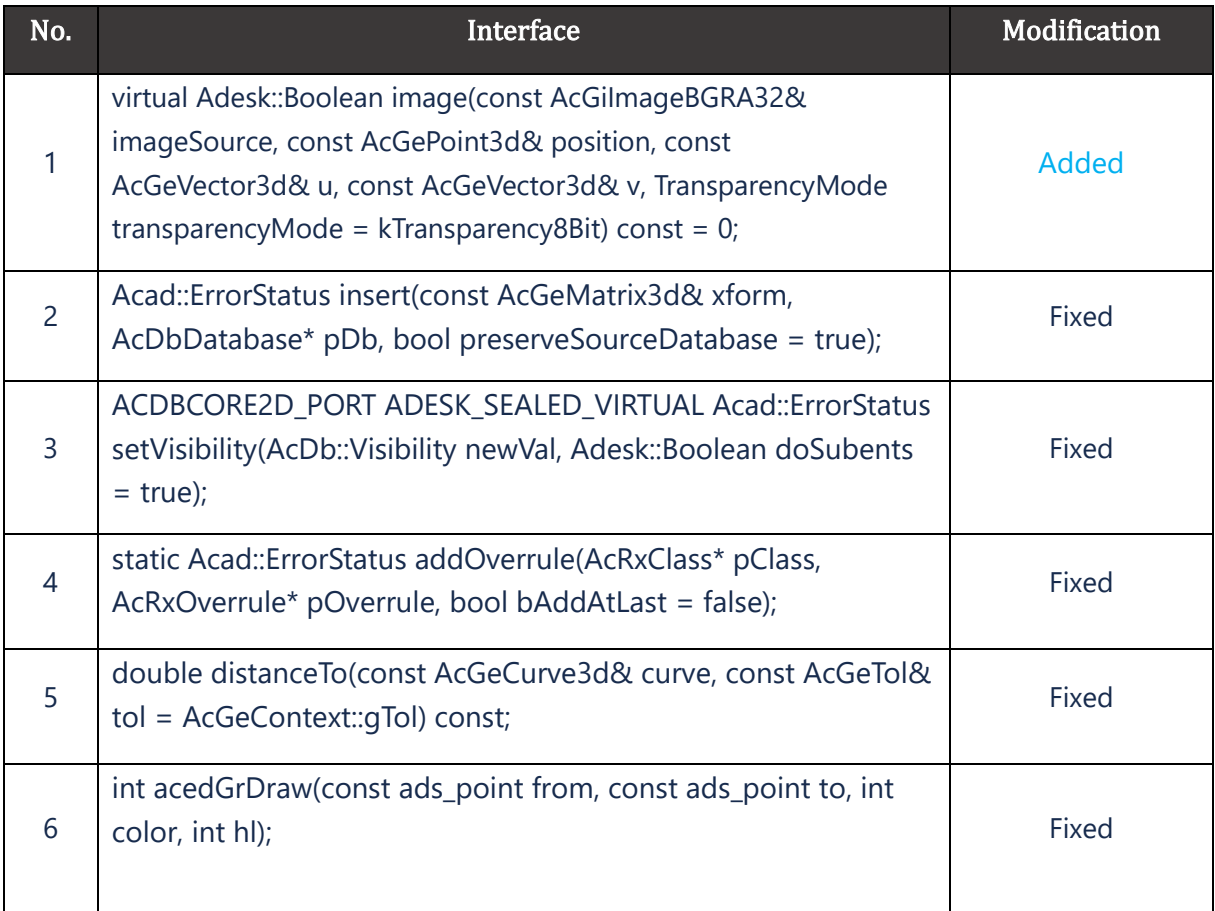

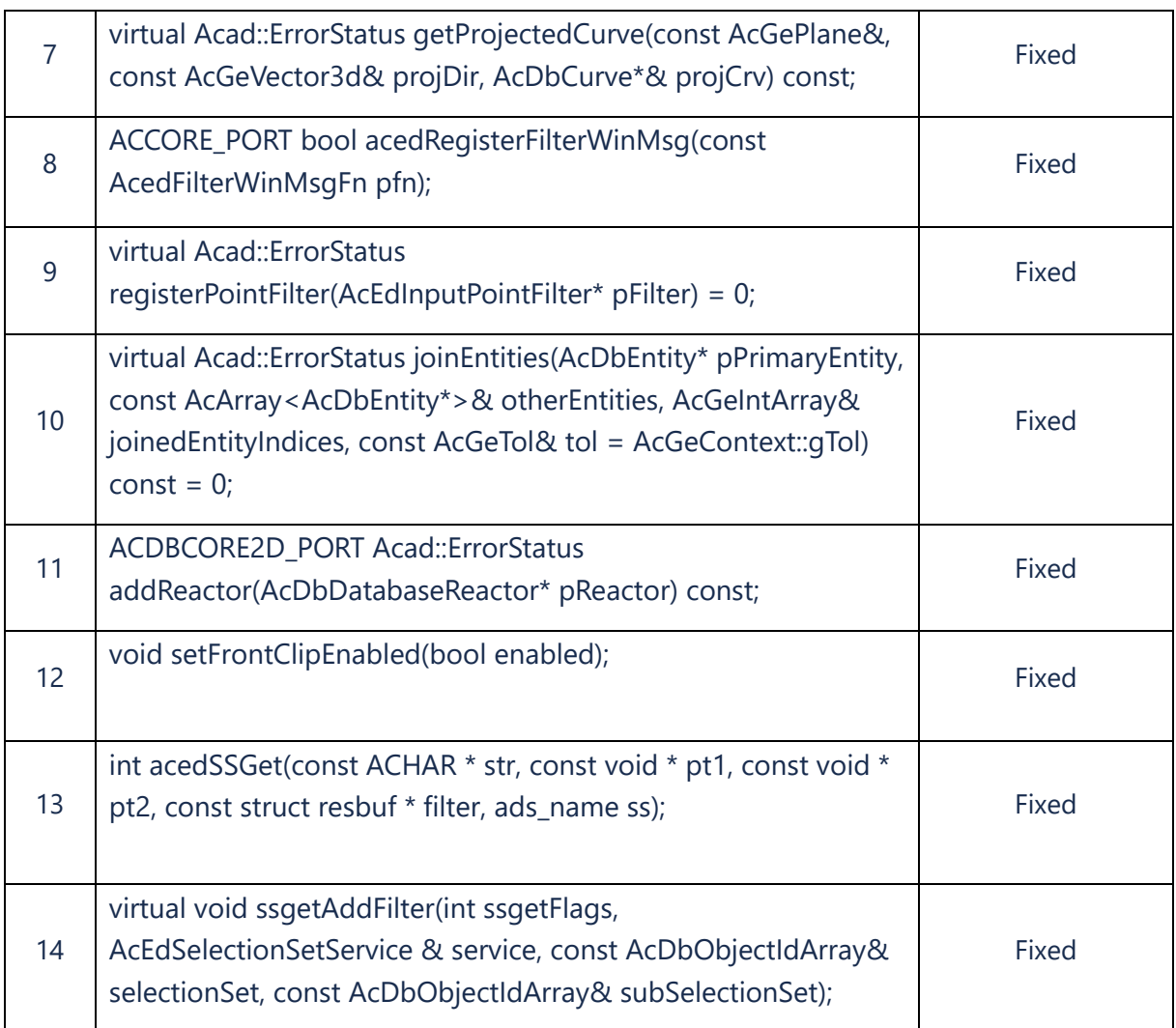

#### <span id="page-15-0"></span>.NET

5 were fixed as below:

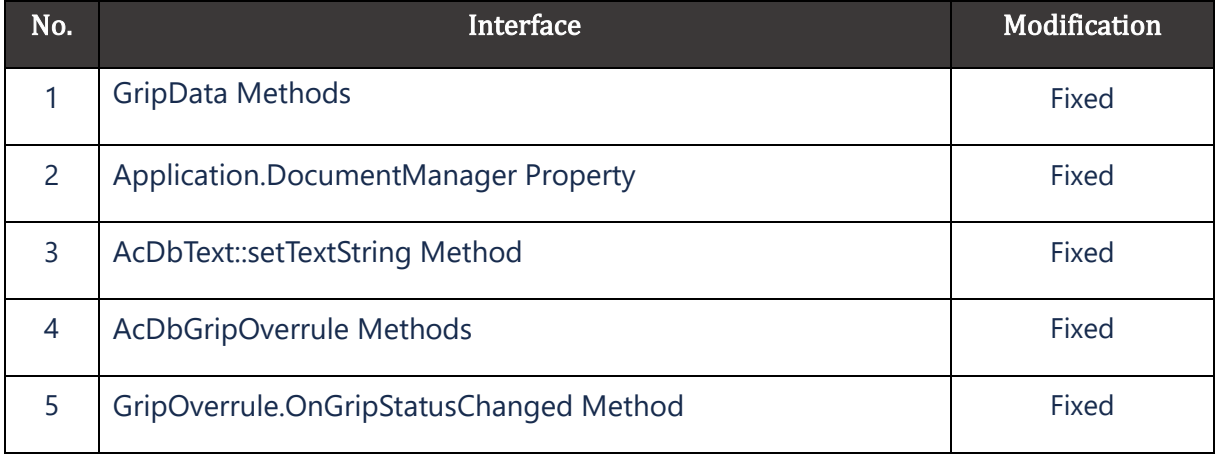

## <span id="page-16-0"></span>VBA

2 were fixed as below:

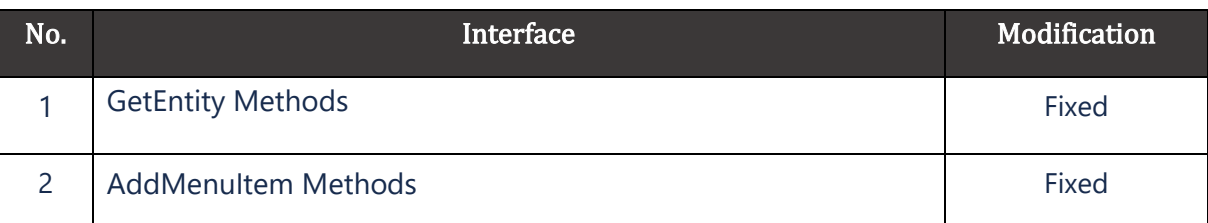

#### <span id="page-16-1"></span>LISP

5 were fixed as below:

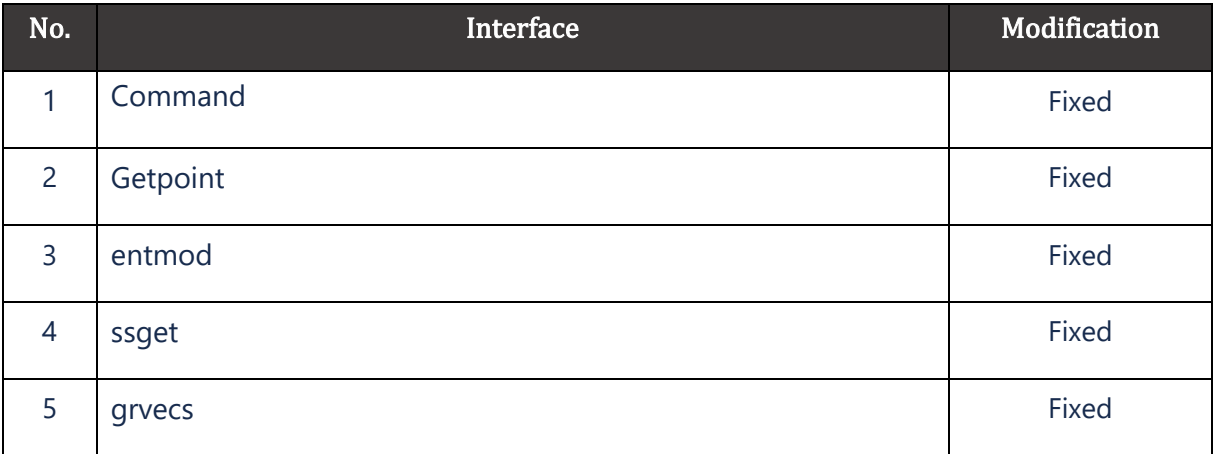

## <span id="page-17-0"></span>Bug Fixes

Below are some important bugs that have been fixed. For the complete list, please refer to:

[https://www.dropbox.com/s/cgqyxiw3nb6wi3e/What%27s%20Fixed%20in%2](https://www.dropbox.com/s/cgqyxiw3nb6wi3e/What%27s%20Fixed%20in%20ZWCAD%202022%20SP2.xlsx?dl=1) [0ZWCAD%202022%20SP2.xlsx?dl=1](https://www.dropbox.com/s/cgqyxiw3nb6wi3e/What%27s%20Fixed%20in%20ZWCAD%202022%20SP2.xlsx?dl=1)

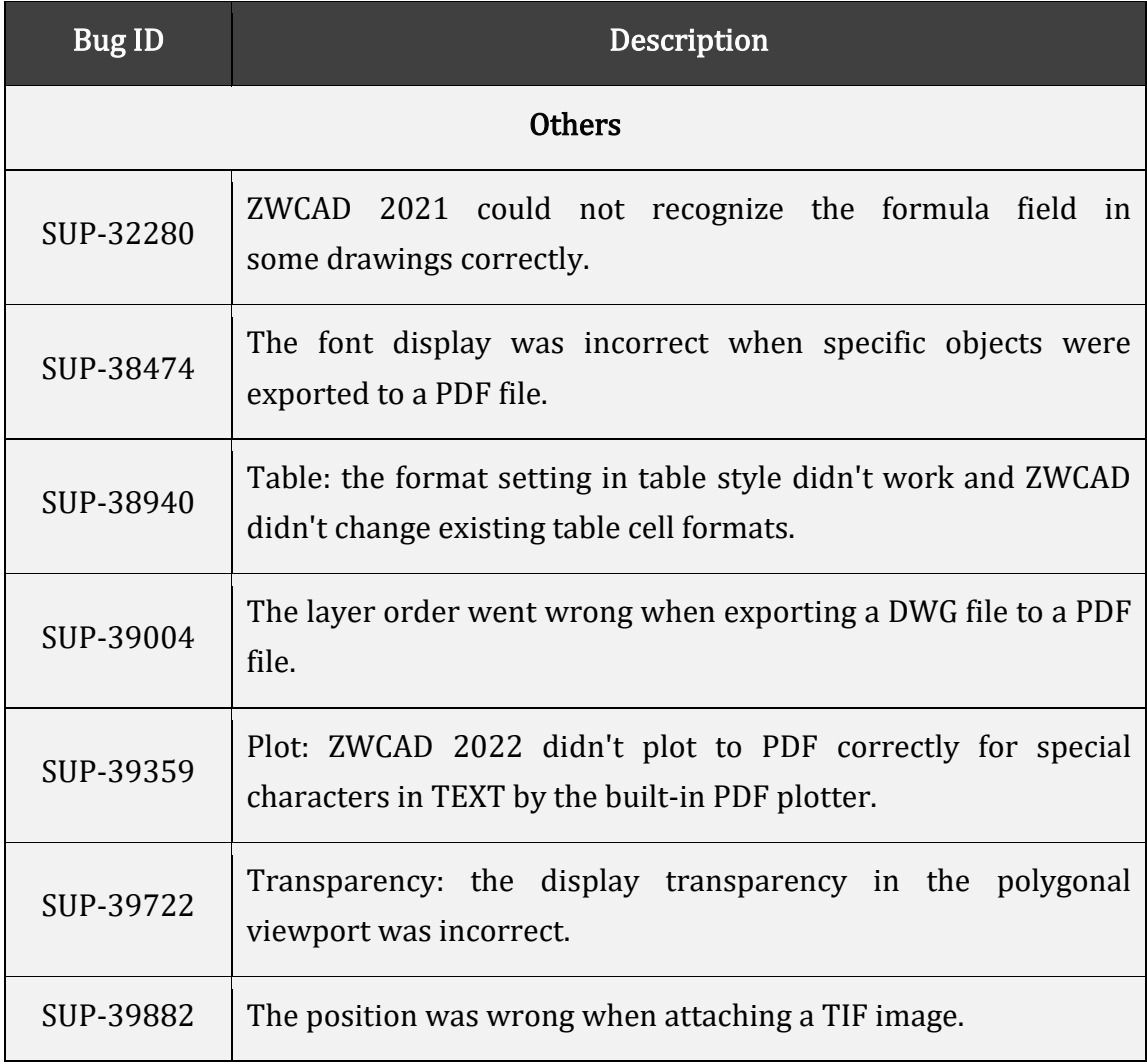